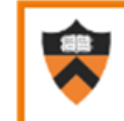

**Conference & Event Services**<br>**EMS User Guides** 

# **Add Transportation & Parking Services To A Space Request**

*Requests for Parking services must be submitted within 7 business days of an event Requests for charter bus services must be submitted within 2 weeks of an event*

#### **1. Navigate to scheduling.princeton.edu**

**2. Login by clicking "Welcome, Guest" in the top right corner of the page.**

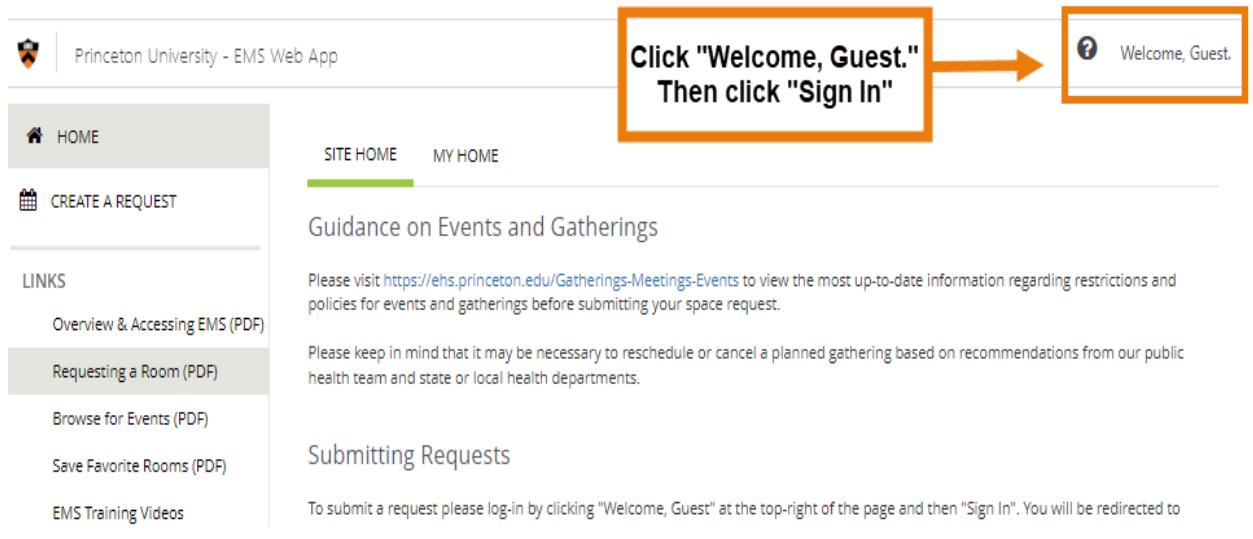

**3. Click "Create A Reservation" on the left side of the screen. Click "Book Now" on the right side of the screen next to the appropriate template.**

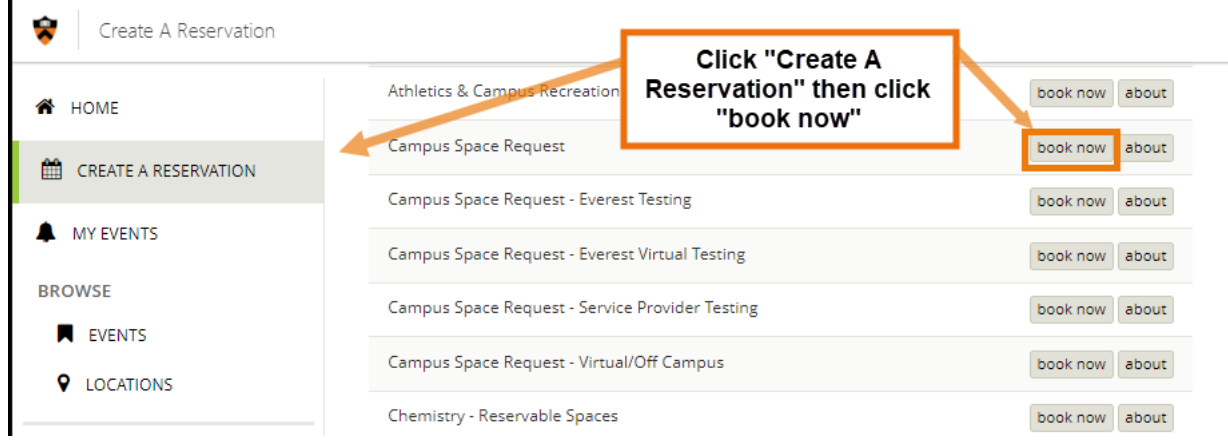

**4. Select the date and time for your request. Feel free to add multiple dates**  *if each date has the same parking needs***. If each date has different parking needs, enter separate reservations for each date.** 

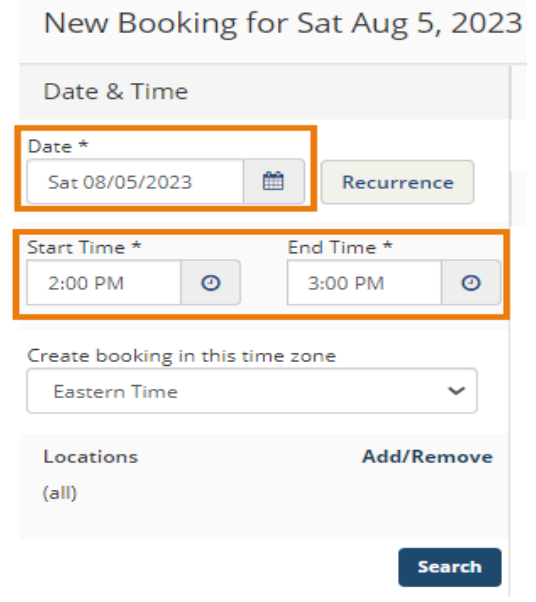

# **5. Click "Add/Remove" next to "Locations" to choose a building.**

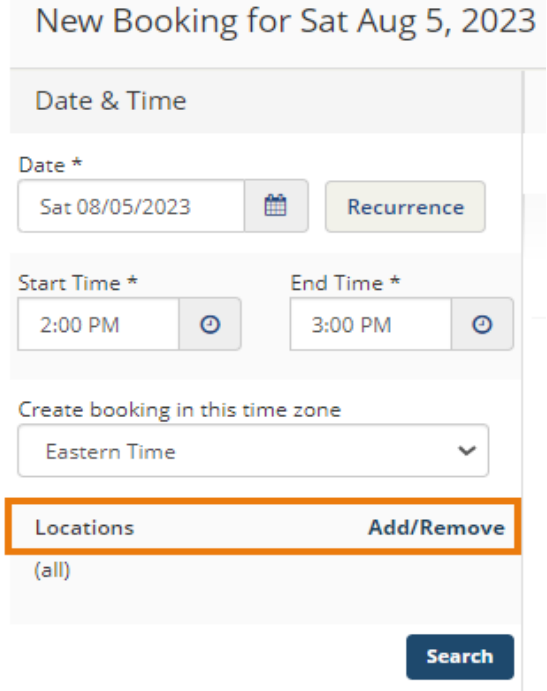

**6. Scroll down or begin typing in the search bar to find the building you want. Click the checkbox next to the building, then click "Update Locations."**

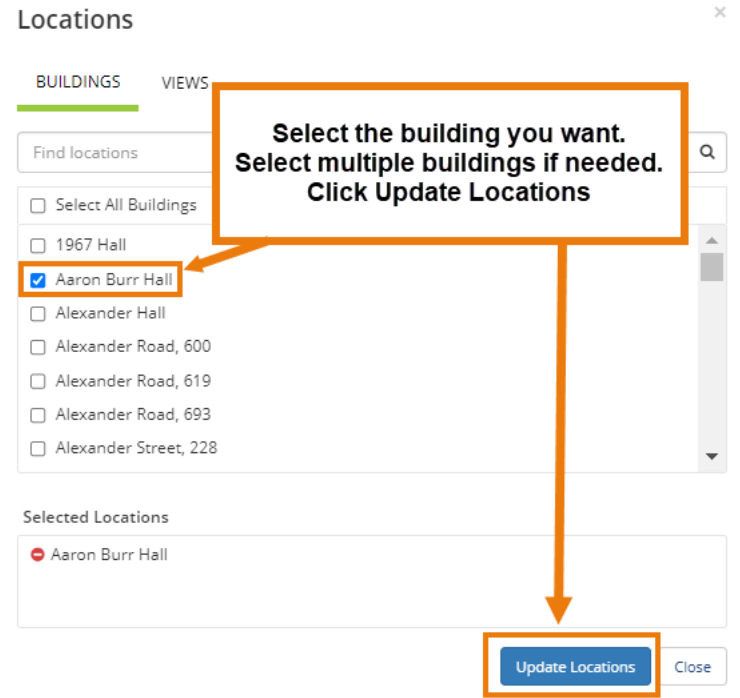

**7. Click the green plus sign next to the room you want to add to your reservation.**

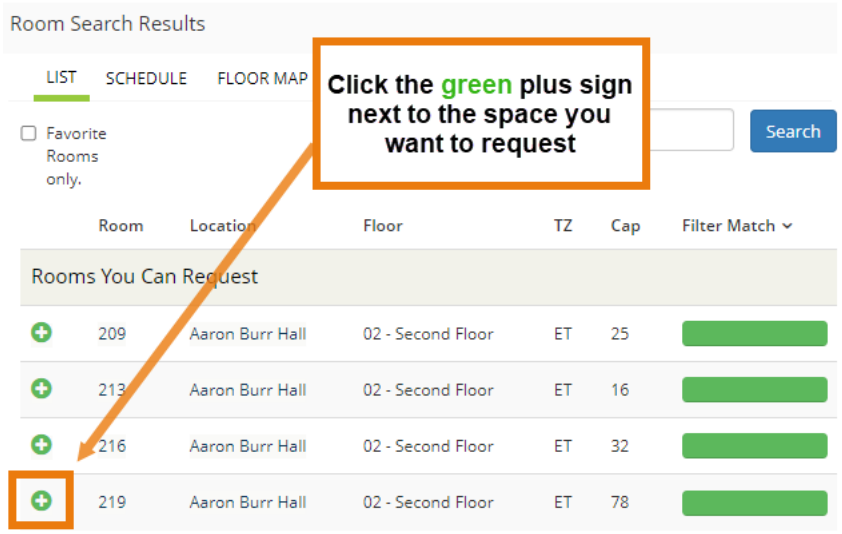

**8. Enter the number of people expected to attend and click "Add Room."**

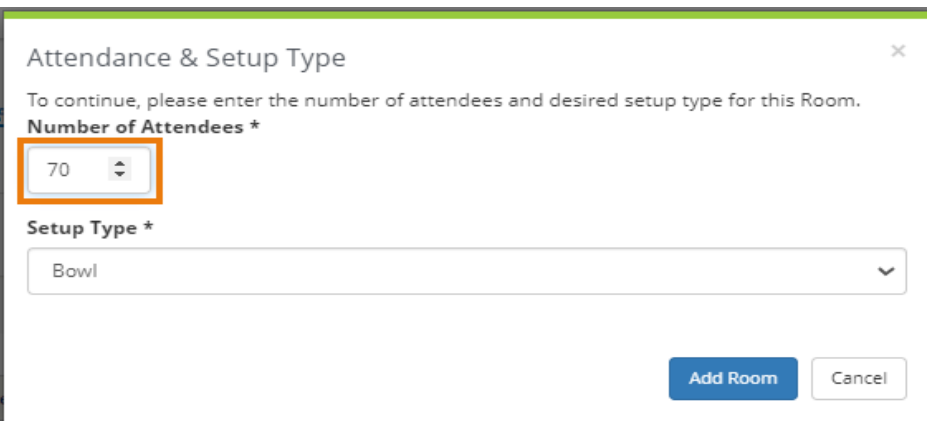

Conference & Event Services | EMS User Guides

### **9. You will see the room we added at the top of the page. You can add more dates and rooms here if needed before moving on to the next step.**

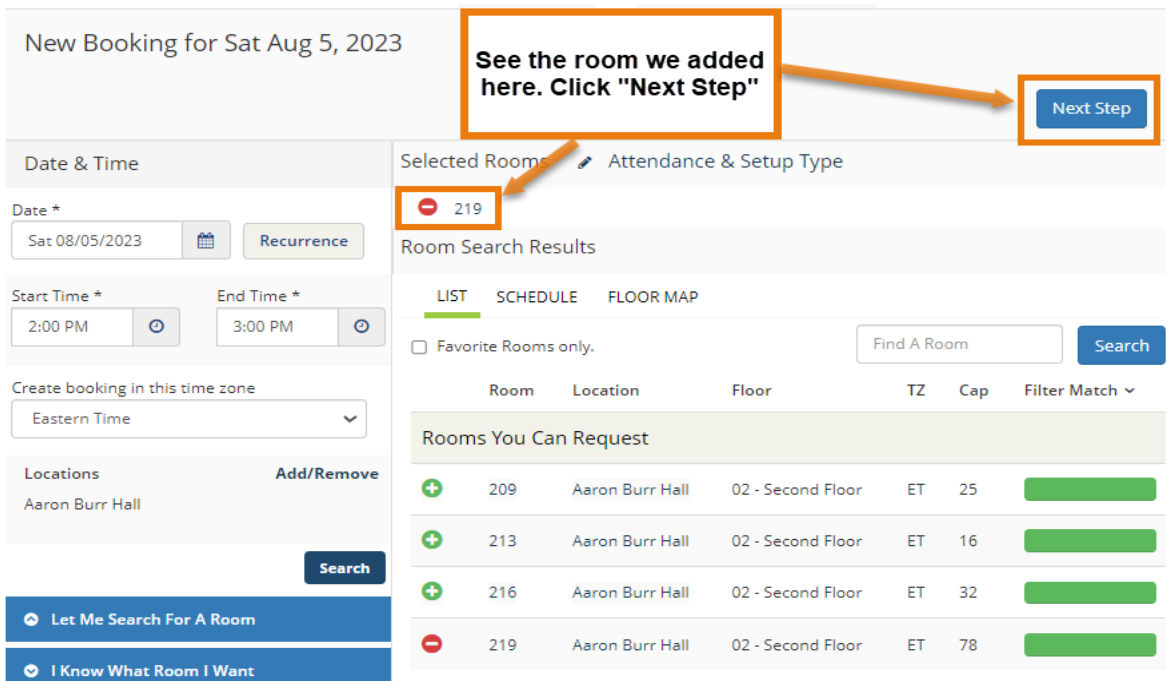

**10. Add Transportation & Parking Services on this page. There are four potential selections to choose from. AV Services can also be added on this page.** 

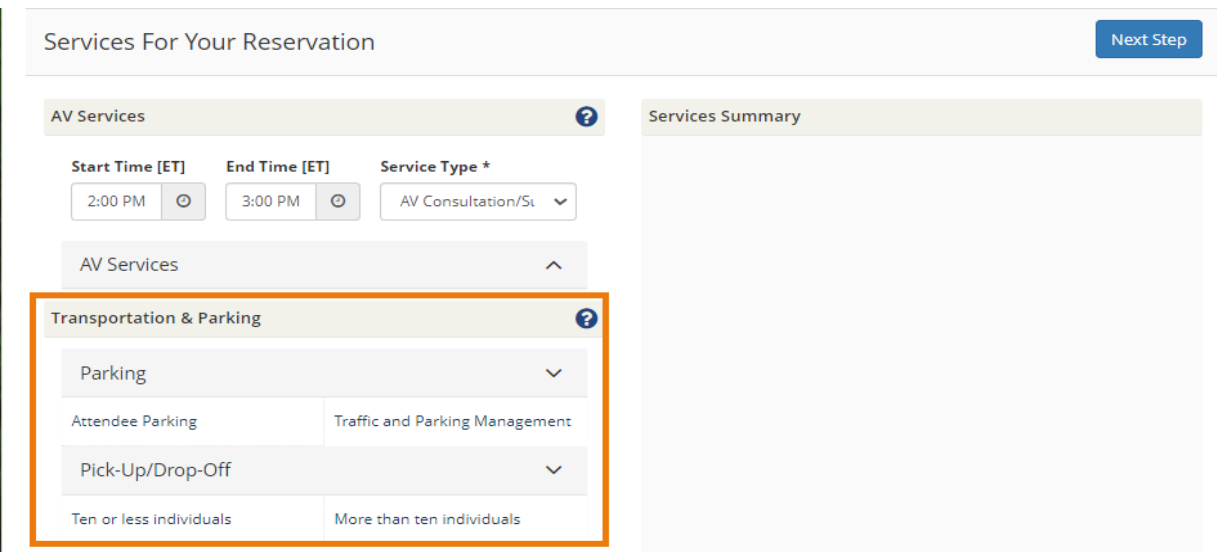

**11. Choose "Attendee Parking" if your guests and/or vendors will be driving to campus and will need parking.**

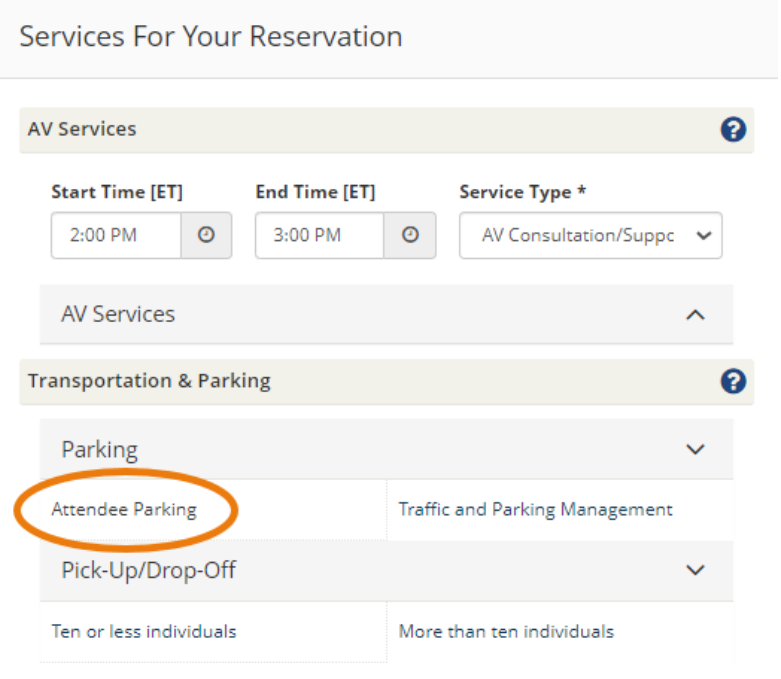

**12. Enter the estimated number of people who will need campus parking and click "OK."**

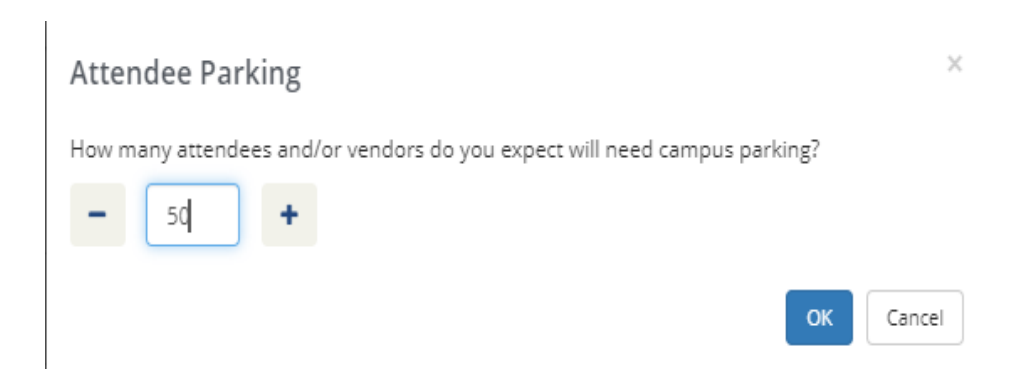

# **13. The service you just added will appear on the right side under "Services Summary."**

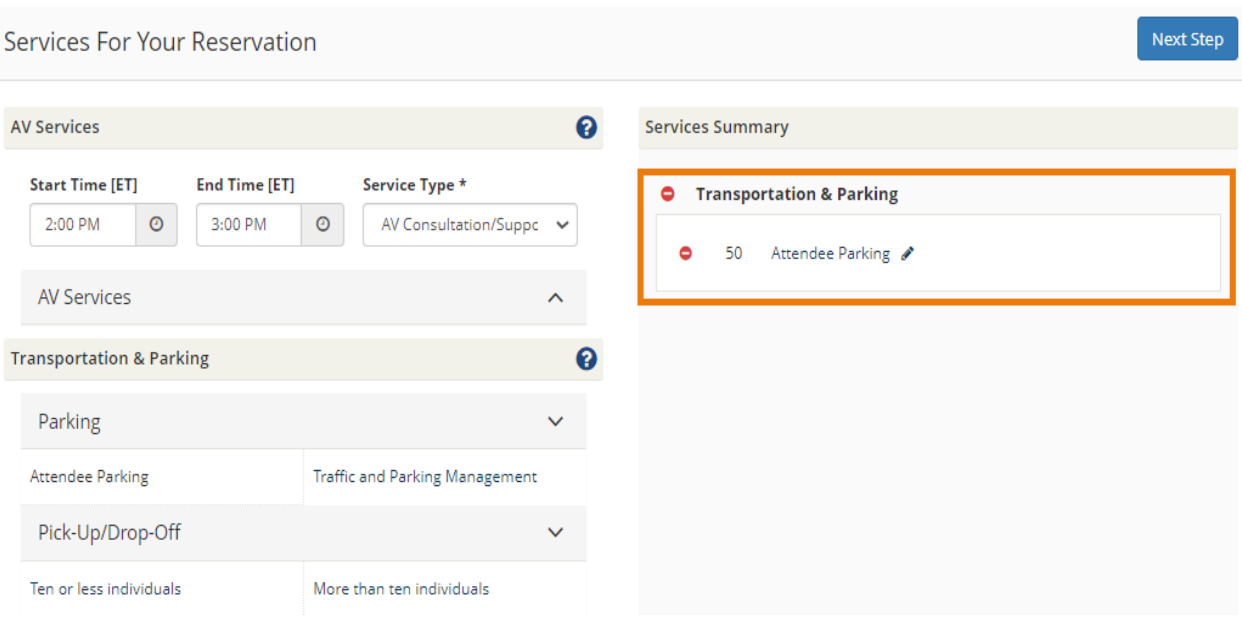

**14. Choose "Traffic and Parking Management" if you would like a parking attendant to assist with traffic management at your event. There is a charge for this service.**

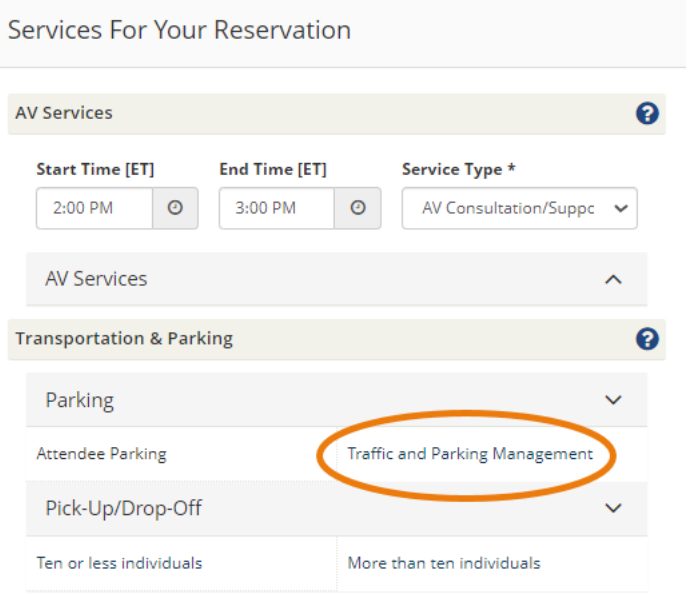

**15. Select the number of parking staff you would like for your event. Enter any special instructions in the text box, and click "OK." A member of Transportation & Parking Services with be in touch within 72 hours.**

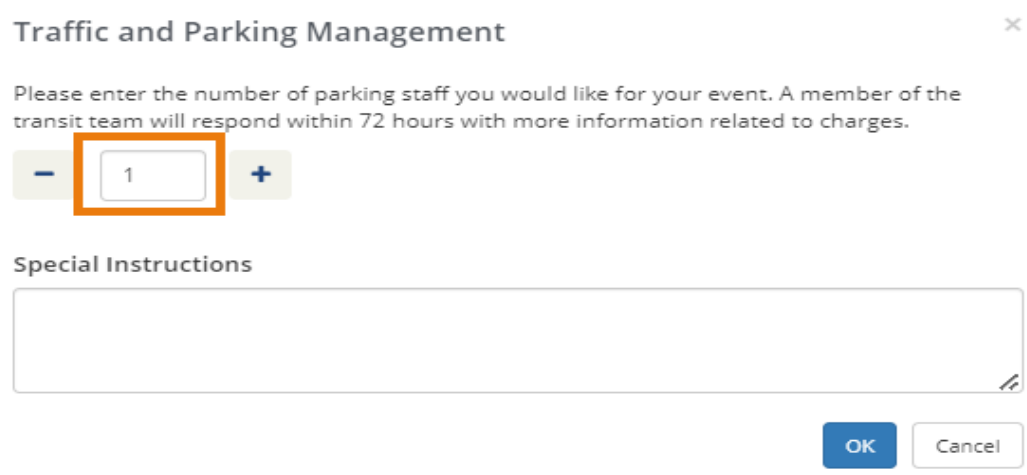

**16. If your guests need to be picked up and dropped off on or near campus, make a selection under "Pick-Up/Drop-Off." Choose "Ten or less individuals" or "More than ten individuals" based on the number of passengers.**

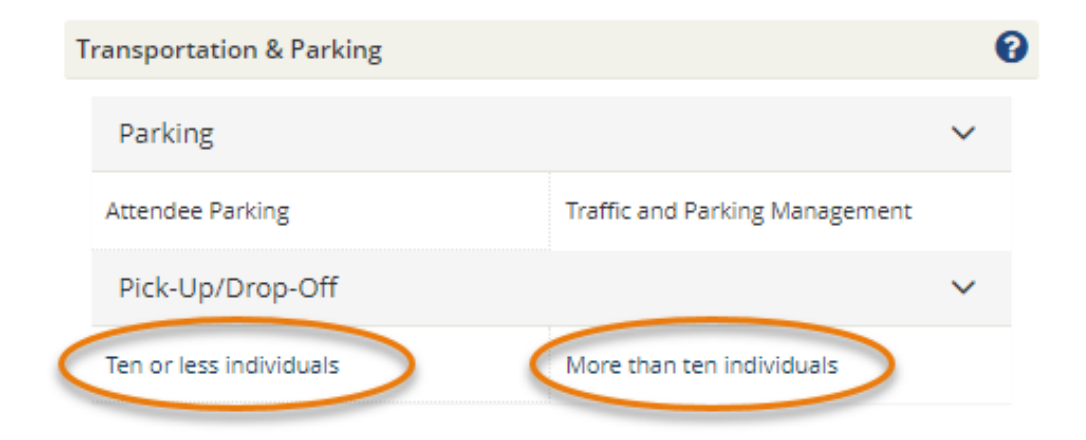

Conference & Event Services | EMS User Guides

**17. Enter the number of passengers, pick-up location, and drop-off location. Click "OK." A member of Transportation & Parking Services will be in contact within 72 hours with a quote.**

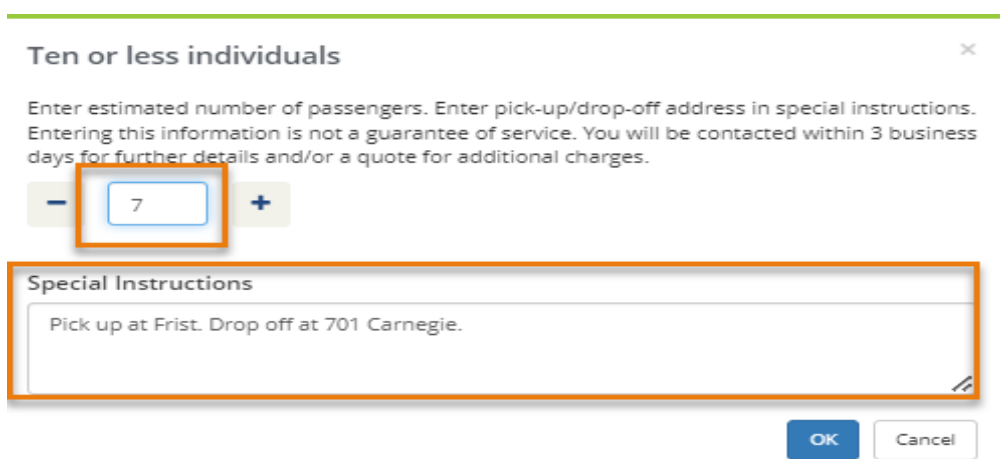

**18. Under "Services Summary," you can view, edit, or delete the services you just added. To edit, click the pencil icon. To remove a service, click the red minus sign. A chart string is not necessary.**

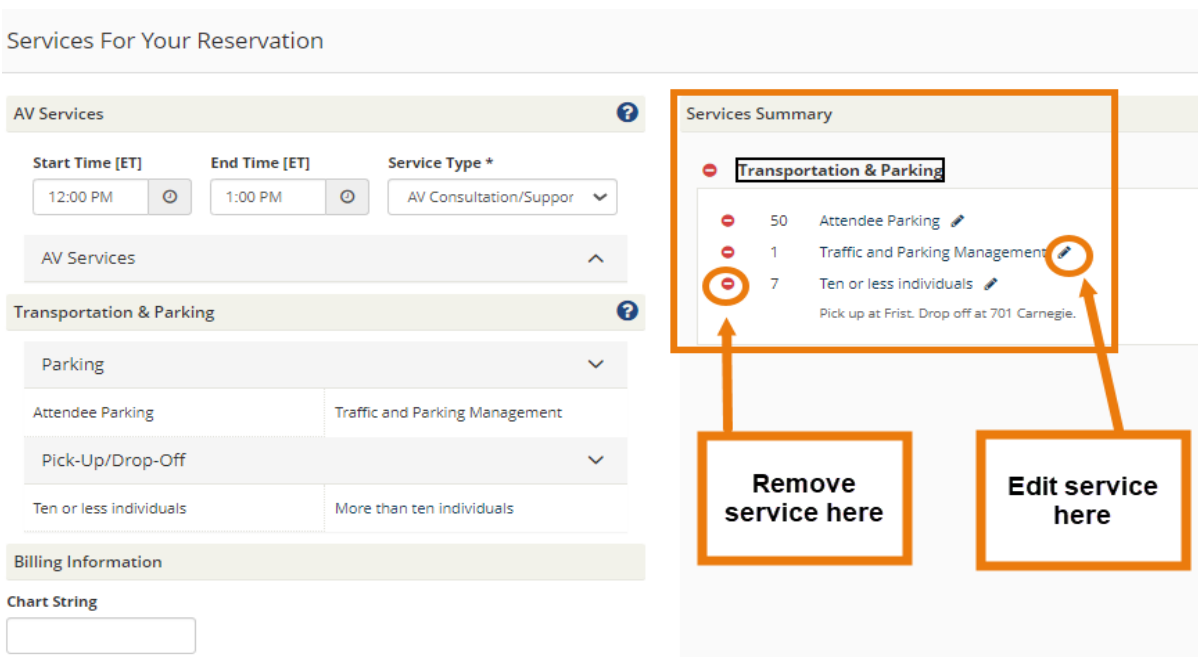

# **19. Click the blue "Next Step" button on the top right of the screen.**

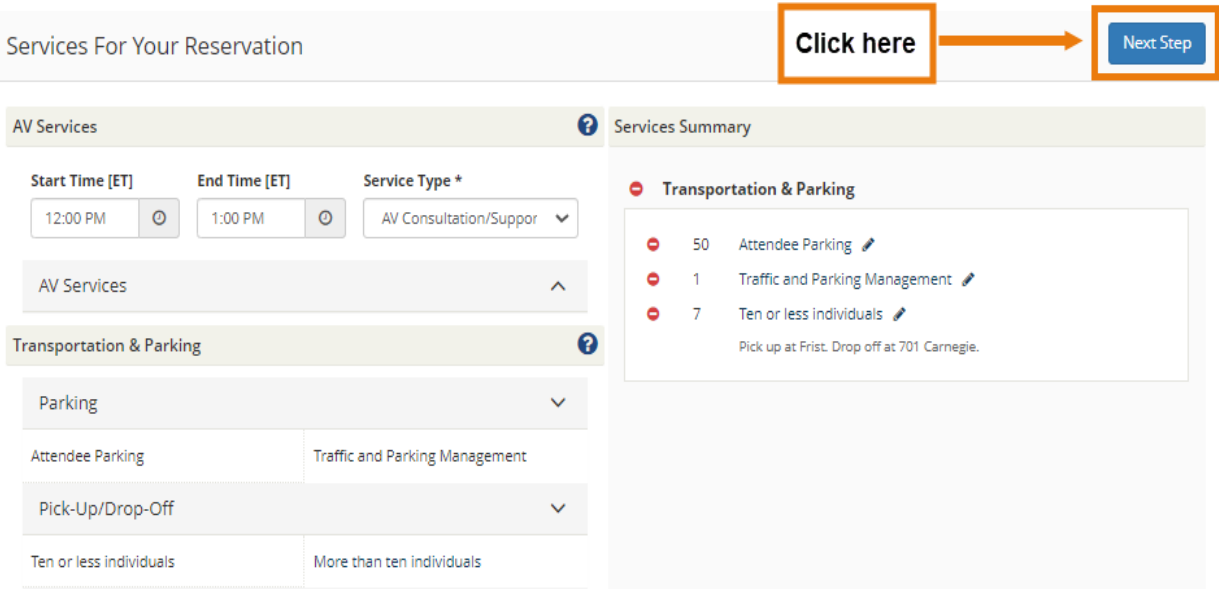

**20. Enter the reservation details: event name and type, and your contact information. A chart string is not necessary.**

**Click "Create Reservation" on the bottom right side of the screen.** 

**You will hear directly from Transportation & Parking Services regarding the status of your service request.**

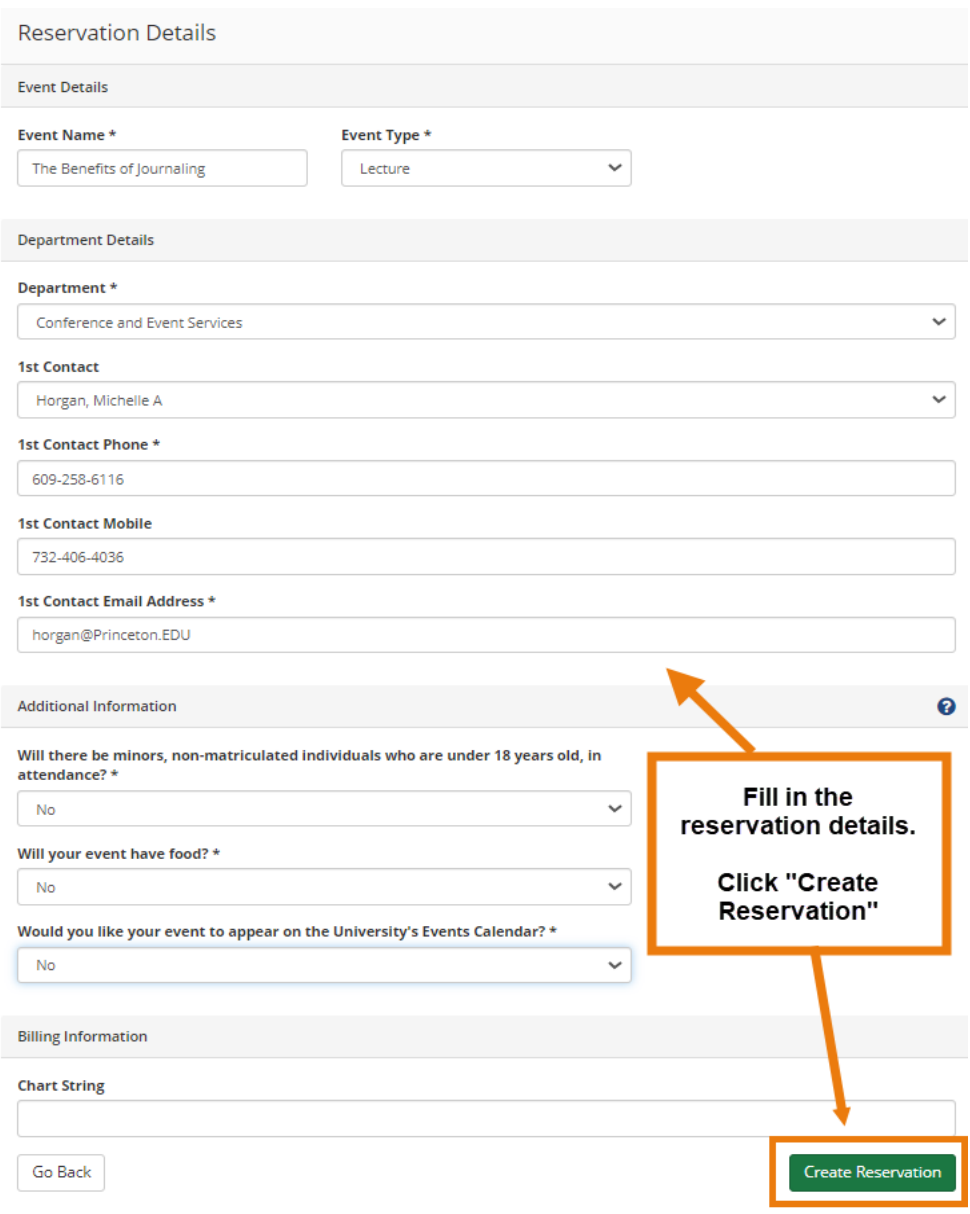

Created by Serena Thompson 7/2023